## **ИНСТРУКЦИЯ ПО ОБЕСПЕЧЕНИЮ ИНФОРМАЦИОННОЙ ПОДДЕРЖКИ МЕРОПРИЯТИЙ, ПРОВОДИМЫХ В РАМКАХ ВСЕРОССИЙСКОЙ АКЦИИ «БИБЛИОНОЧЬ-2021»**

## **Общие сведения**

Акция «Библионочь» в 2021 году пройдет в честь 60**-**летия первого полета в космос и в рамках Года науки и технологий. Тема акции – **«Книга – путь к звездам»**.

Сбор и распространение сведений о мероприятиях учреждений культуры, проводимых в рамках акции **«Библионочь» (24 апреля)**, обеспечивается через личный кабинет портала «Культура.РФ» путем размещения анонсов на цифровой платформе «PRO.Культура.РФ» Министерства культуры Российской Федерации.

Информация о мероприятиях в 2021 году размещается на следующих информационных ресурсах:

- портал «Культура.РФ»: culture.ru
- официальный сайт акции: biblionight.culture.ru

Сведения, собранные дополнительно, будут переданы СМИ и информационным партнерам акции, а также распространены в социальных сетях и сервисах.

Для идентификации мероприятий в социальных сетях необходимо использовать хештеги *#Библионочь2021 и #КультураРФ*.

## **Размещение информации в личном кабинете на портале «Культура.РФ» («PRO.Культура.РФ»)**

- 1. Зарегистрируйтесь в личном кабинете pro.culture.ru (если вы уже зарегистрированы, перейдите к шагу 5).
- 2. Присоединитесь к своему учреждению. Если вы не нашли своего учреждения среди уже зарегистрированных в личном кабинете, создайте новое учреждение.
- 3. Служба технической поддержки подтвердит присоединение к учреждению или создание учреждения и при необходимости свяжется с вами, используя контактную информацию, предоставленную вами при регистрации (шаг 1).
- 4. После получения письма о подтверждении присоединения к учреждению или создания учреждения войдите в личный кабинет и перейдите во вкладку «Места». Если информация о вашем месте (ваших местах) отсутствует, добавьте ее. Для этого нажмите кнопку «Создать» и заполните форму.

 Если ваше место уже размещено на платформе, проверьте правильность информации и при необходимости внесите изменения.

*Название.* Рекомендуется писать его в упрощенном виде, не обязательно употреблять официальное наименование (например, «Муниципальное бюджетное учреждение культуры…»). Не следует писать название только прописными буквами, если это не аббревиатура.

*Основное изображение.* Сюда необходимо поместить фотографию места. Это может быть снимок здания или внутреннего интерьера. Основное требование – картинка должна быть горизонтальной, качественной, без букв и обрезанных элементов, размером не менее 600 на 400 пикселей.

Внимание! При выборе изображения важно не нарушить авторские права, поэтому обязательно указывайте автора и источник фотографии в соответствующих полях. Например, если фотография сделана сотрудником вашего учреждения, в поле «Автор» напишите его фамилию и инициалы, а в поле «Источник» добавьте ссылку на сайт вашего учреждения. Если же у учреждения нет сайта, то в поле «Источник» можно написать: *Архив [полное название учреждения].* 

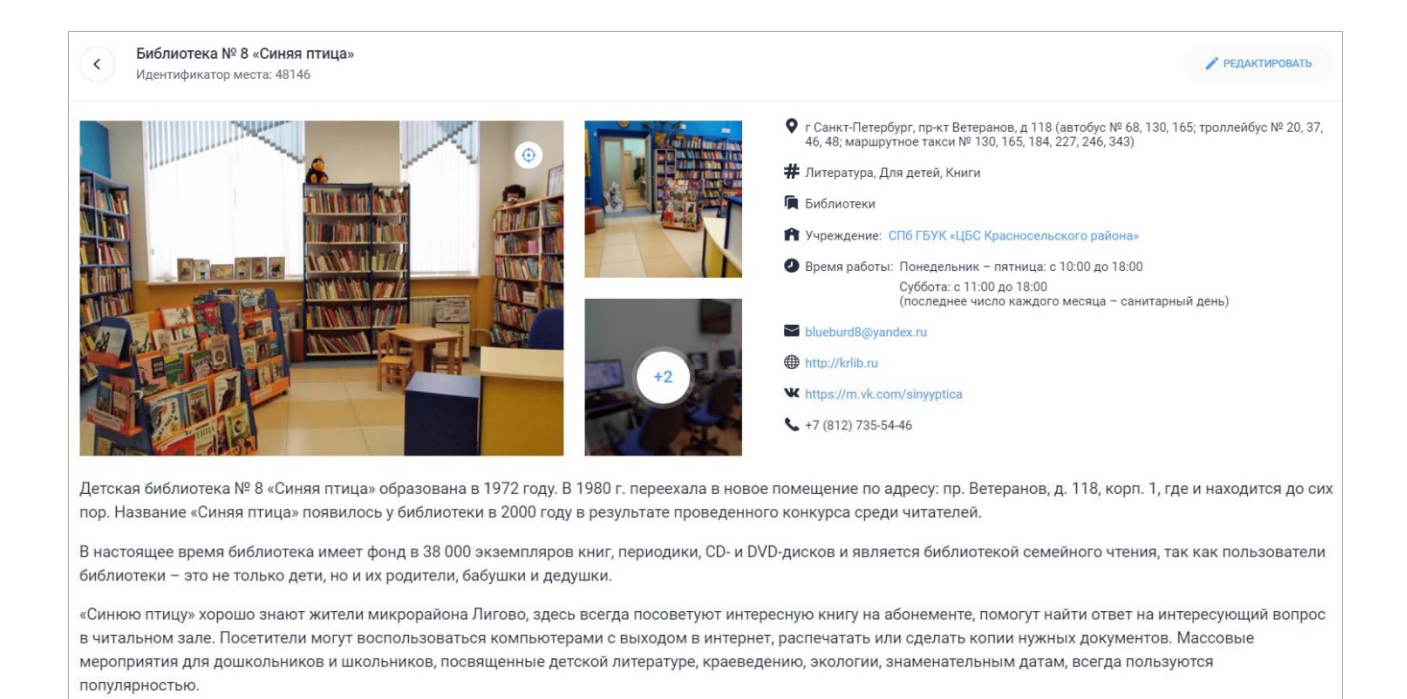

*Категория.* Укажите тип учреждения культуры: библиотека, музей, театр и т. д. Можно выбрать только одну категорию.

*Теги.* В этом поле обозначаются тематические и целевые особенности места. Теги могут быть, например, такими: «Выставочные залы», «Архитектура», «История» и т. д.

*Описание.* В это поле необходимо добавить небольшой интересный текст (600–1000 символов) об истории создания, деятельности места, привести основные факты о нем. Рекомендуется сделать текст уникальным. В описании необходимо выразить суть места, а также то, чем оно интересно.

## **5. Откройте вкладку «События» и нажмите на кнопку «Создать событие».**

*Название.* Если у программы есть индивидуальное название, укажите его.

Например: *Библионочь «Книга и космос», Библиосумерки «Планета чтения», Программа «Литературное путешествие на Марс»*

Если у программы нет индивидуального названия, то оформите заголовок по схеме:

- *Библионочь в [название учреждения]*
- *Библиосумерки в [название учреждения]*

Например: *Библионочь в Липецкой областной универсальной научной библиотеке, Библиосумерки в Курской центральной городской детской библиотеке*

Важно! Если акция пройдет в онлайн-формате, нужно указать это в заголовке.

Например: *Библионочь онлайн «Книга и космос», Библиосумерки онлайн в Курской центральной городской детской библиотеке*

*Основное изображение.* Сюда необходимо поместить фото, отражающее суть события. Нельзя ставить афиши или иллюстрации из брендбука. Главное условие – картинка должна быть горизонтальной, качественной, без букв и обрезанных элементов, размером не менее 630 на 420 пикселей.

Если событие проводится впервые и у вас нет фотографий, которые могли бы проиллюстрировать его, то допустимо использовать картинки соответствующей тематики, фотографии с предыдущих мероприятий или снимок здания.

Важно! Обязательно указывайте автора и источник фотографии в соответствующих полях. Подробная инструкция размещена в блоге: https://pro.culture.ru/blog/551.

*Категория.* Укажите категорию, которая соответствует событию: «Встречи», «Концерты», «Спектакли» и т. д. Можно выбрать только одну категорию.

*Цена.* Если мероприятие платное, напишите его полную стоимость; если бесплатное – поставьте галочку в соответствующей графе.

*Теги* – это ключевые слова, описывающие анонс. С помощью этого инструмента можно обозначить тематические, жанровые и целевые особенности события.

**Внимание! Обязательно добавьте тег «Библионочь».** 

Если вы проводите мероприятия в рамках акции «Библионочь» **только для детей и в вечернее время**, добавьте к событию **тег «Библиосумерки»**.

Т. к. акция проходит в рамках **Года науки и технологий** – нужно указать соответствующий тег.

**Если акция пройдет в онлайн-формате, не забудьте указать тег «Культура онлайн».** 

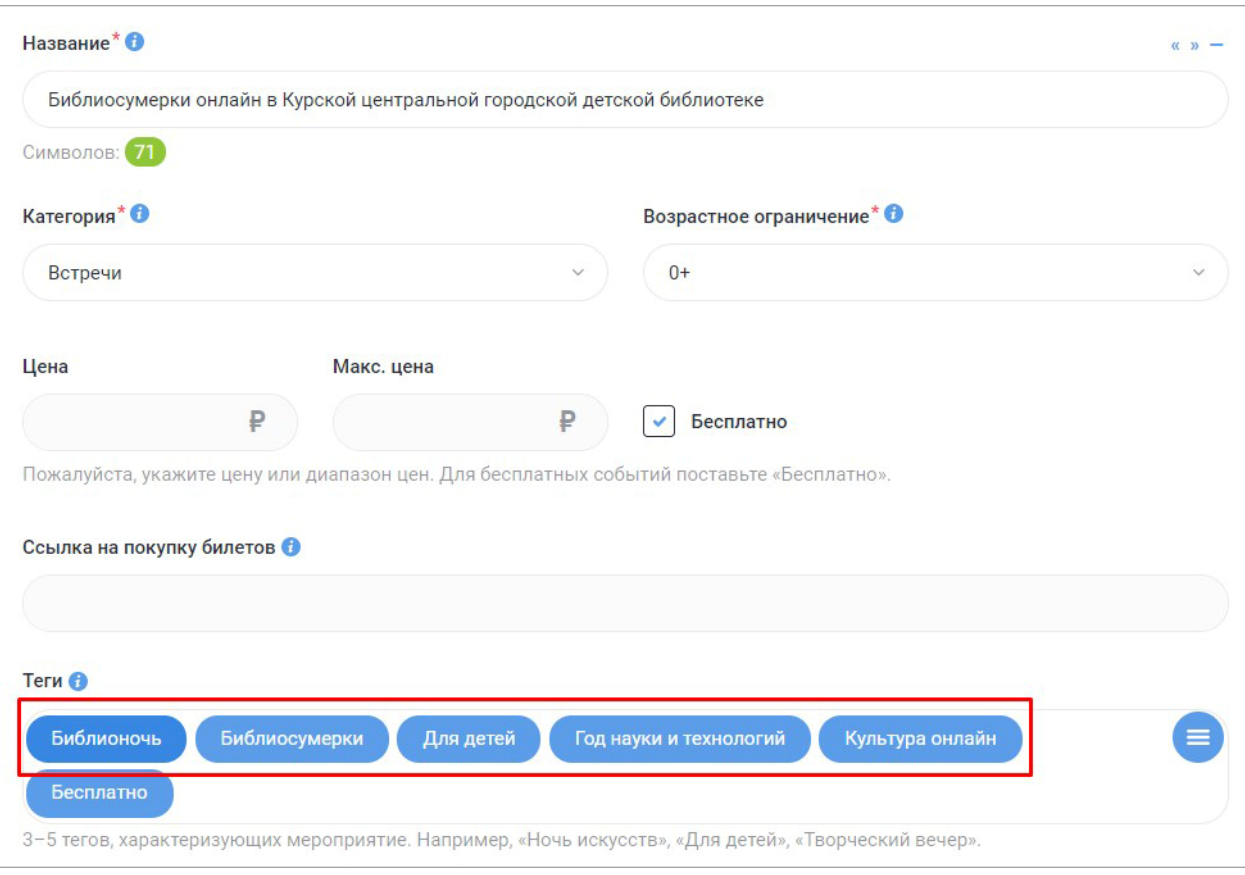

*Краткое описание.* Сопроводите событие кратким описанием, содержащим основную информацию о сути этого события: для кого оно предназначено, что интересного ждет гостей мероприятия, что нового они смогут узнать и т. д. В графе «Краткое описание» нельзя дублировать название события, родовое слово, писать дату и время его проведения. Также не стоит добавлять в нее предложение из полного описания и вести повествование от первого лица.

*Полное описание.* Здесь подробно расскажите о событии: что запланировано в программе, кто участвует, кому будет интересно посетить его, какие сюрпризы ждут гостей. *Оптимальный объем текста – 500–1000 символов* (если необходимо, чтобы читатель получил более подробную информацию, поставьте ссылку на сайт учреждения или группу в социальных сетях). Старайтесь, чтобы текст о ваших событиях был уникальным и не копировал полностью информацию из других источников.

Если событие пройдет в **онлайн-формате**, укажите **ссылку на ваше мероприятие**. Информация о том, анонсы каких виртуальных мероприятий можно размещать и как их правильно оформлять, есть в блоге: https://pro.culture.ru/blog/517.

*Галерея.* Изображения для анонса выбирайте эстетически привлекательные, в высоком разрешении (от 630 на 420 пикселей). Не используйте снимки с копирайтом, размытыми фигурами, темные, с нарушенными пропорциями и т. д. Не забывайте заполнять для каждого фото поля «Автор» и «Источник».

*Место проведения.* Можно указать в качестве места проведения площадку учреждения или чужую территорию. Обратите внимание: **1 программа = 1 место проведения**.

Не нужно разбивать программу, проходящую в одном учреждении, на несколько событий. Также не нужно объединять в один анонс мероприятия в разных учреждениях культуры.

Как прикреплять место учреждения и чужую площадку:

- если место принадлежит учреждению: убедитесь, что оно есть в списке ваших мест, и прикрепите его. Укажите одно из предложенных мест (выбрав его из списка под полем для ввода текста или нажав на кнопку «Показать все») или введите название в поле и выберите нужное место из выпадающего списка;
- если место не принадлежит учреждению: попробуйте найти место по названию в каталоге – введите название в поле и выберите нужное место из выпадающего списка. Если место не нашлось, нажмите на фразу «Укажите его адрес вручную», заполните форму и укажите в поле «Комментарий к адресу» полное название места проведения.

*Время проведения.* Мероприятия, проходящие в рамках акции «Библионочь», чаще всего длятся не более 1–2 дней. В этом случае правильно будет добавить сеансы **«в указанные дни»**.

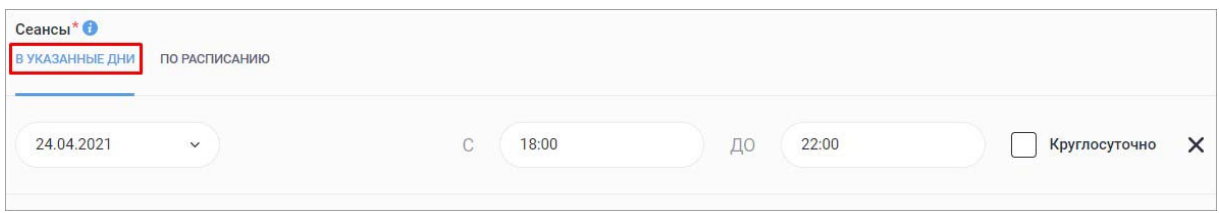

Внимание! Если мероприятие заканчивается после полуночи, добавьте два сеанса. То есть:

- *24 апреля с 21:00 до 23:59*
- *25 апреля с 00:00 до 01:00*

*Сохранение события* на платформе происходит сразу после нажатия кнопки «Отправить на модерацию». Анонс попадает в очередь на проверку модератором. Срок прохождения модерации *–* от 1 до 3 рабочих дней. Не нужно редактировать событие до того, как оно пройдет модерацию, – в таком случае оно попадет в конец очереди, срок проверки увеличится.

Для решения любых вопросов, связанных с работой в личном кабинете на портале «Культура.РФ», вы можете обратиться в службу технической поддержки по тел.: 8 (800) 200-37-17 (с 9:00 до 18:00 по московскому времени) или электронной почте: *pro@team.culture.ru.*